### 4. Add Camera

- Open **ezykam+** app, click "+" on the top right corner of
- . Make sure that the Red LED indicator is blinking and voice prompt is audible.

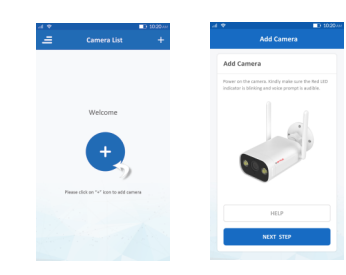

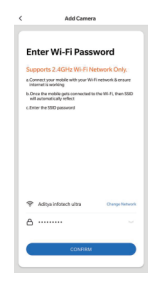

### Add Camera 4.0

- . Read the instruction about "Scan the camera OR code" and click "Continue".
- Scan the QR Code on your phone with camera. Heard a voice prompt, click "Heard the beep"

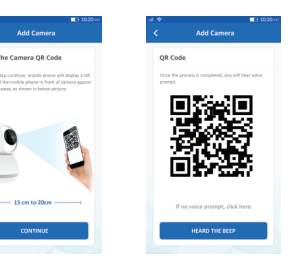

### 4.1 Add Camera

- When the indicator light on the device turn to steady blue light, the network configuration is complete.
- there are any difference.

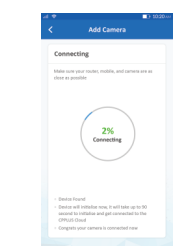

- **Frequently Asked Questions**
- Can I share camera with family and friends? 1. Yes, you can share your cameras with family and friends who will have access to view the camera.

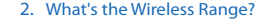

The range of your home Wi-Fi is heavily dependent on your home router and the conditions of the room. Check with your router specifications for exact range data.

### 3. The camera appears offline or unreachable?

Make sure you entered the correct Wi-Fi password during the Wi-Fi setup. Check whether there is any Internet connection problem. If the Wi-Fi signal is too weak, reset your Wi-Fi router and try again.

### Cannot connect to your Wi-Fi network. 4.

Make sure you entered the correct Wi-Fi password during the Wi-Fi setup. Check whether there are any Internet connection problems. If the Wi-Fi signal is too weak, reset your Wi-Fi router and try again.

### 5. How many cameras can I control?

CP Plus app can control unlimited number of cameras in unlimited amount of locations. Your router may have a limit of how many cameras can be connected to one router.

### **Voice control works with Alexa or Google Assistant**

You can control your camera using just your voice with Alexa or Google Assistant-enabled devices.

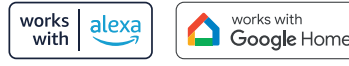

### **System Requirements**

• Smartphone running iOS® 9.0 or higher or Android™ 5.0 or higher

• Existing Wi-Fi Network with internet connection

### **Technical Specifications**

H.265 encoding

• Field of view: 3.6MM 85.9°(H), 45.5°(V),101°(D)

• Audio: Internal Speaker and Microphone

• Storage: supports up to 128GB Micro SD card (not included)

· Wi-Fi: IEEE 802.11b/g/n, 2.4GHz (not compatible with 5GHz Wi-Fi networks)

# **ezykam+**

## **Quick Operation Guide**

### **Get Ready** Thank you for choosing CP PLUS ezykam. Get started using your new devices by downloading ezykam+ app,

• Know your Wi-Fi network and password.

• Make sure your mobile device is running iOS® 9.0 or higher or Android™ 5.0 or higher.

• Make sure you're connecting to a 2.4GHz Wi-Fi network (It can't connect to 5GHz networks)

### 1. Download the **ezykam**+ app from App Store or on Google Play.

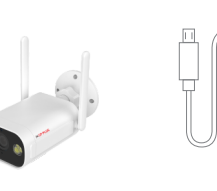

Quick Operation Guide

WHE

**USB Cable** 

one convenient app that manages everything straight from your smart phone. Easily connect to your home Wi-Fi and control multiple devices from the touch of

ezykam Wi-Fi Camera

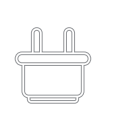

your fingertips

**What's in the Box** 

Power Adapter

# ezyKam+<br>or nus teith  $\bullet$ e

.<br>Q-0-W-M-AM-Z B-0

 $Q_i$ 

Google, Google Play and Google Home are trademarks of Google LLC Amazon, Alexa and all related logos are trademarks of Amazon.com, Inc. or its affiliates

**App Store** 

### 2. Register an account on your ezykam+ app. 3. Plug in

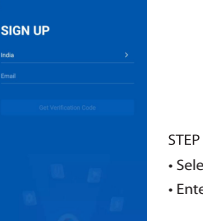

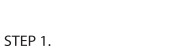

• Select the country. • Enter the email address.

• Enter the verification code and create a password

STEP<sub>2</sub>

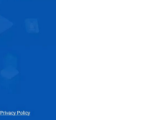

**Enter Verification Code** 

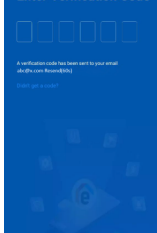

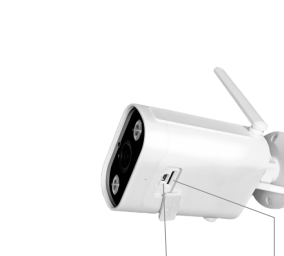

Reset

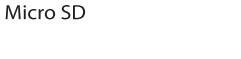

For further assistance, you can reach us via ezycare@cpplusworld.com

\*\* Please read the instruction carefully before **using the product \*\***

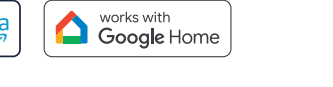

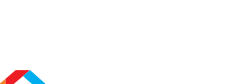

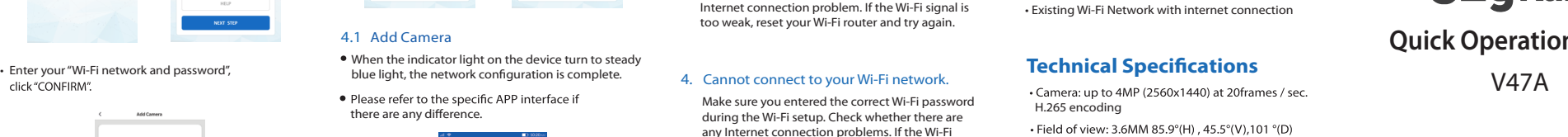

### **How do I reset my camera?**

• Use the reset pin to press the Reset Button for several seconds until the camera starts to beep.

• Optional: Insert Micro SD card

**ezykam+** 

Thank you for choosing CPPlus ezykam.